## **3.9.1 Deltagerliste åbnes i Excel**

For at lægge en deltagerliste over i Excel regneark klikkes på funktionen Deltagerliste.

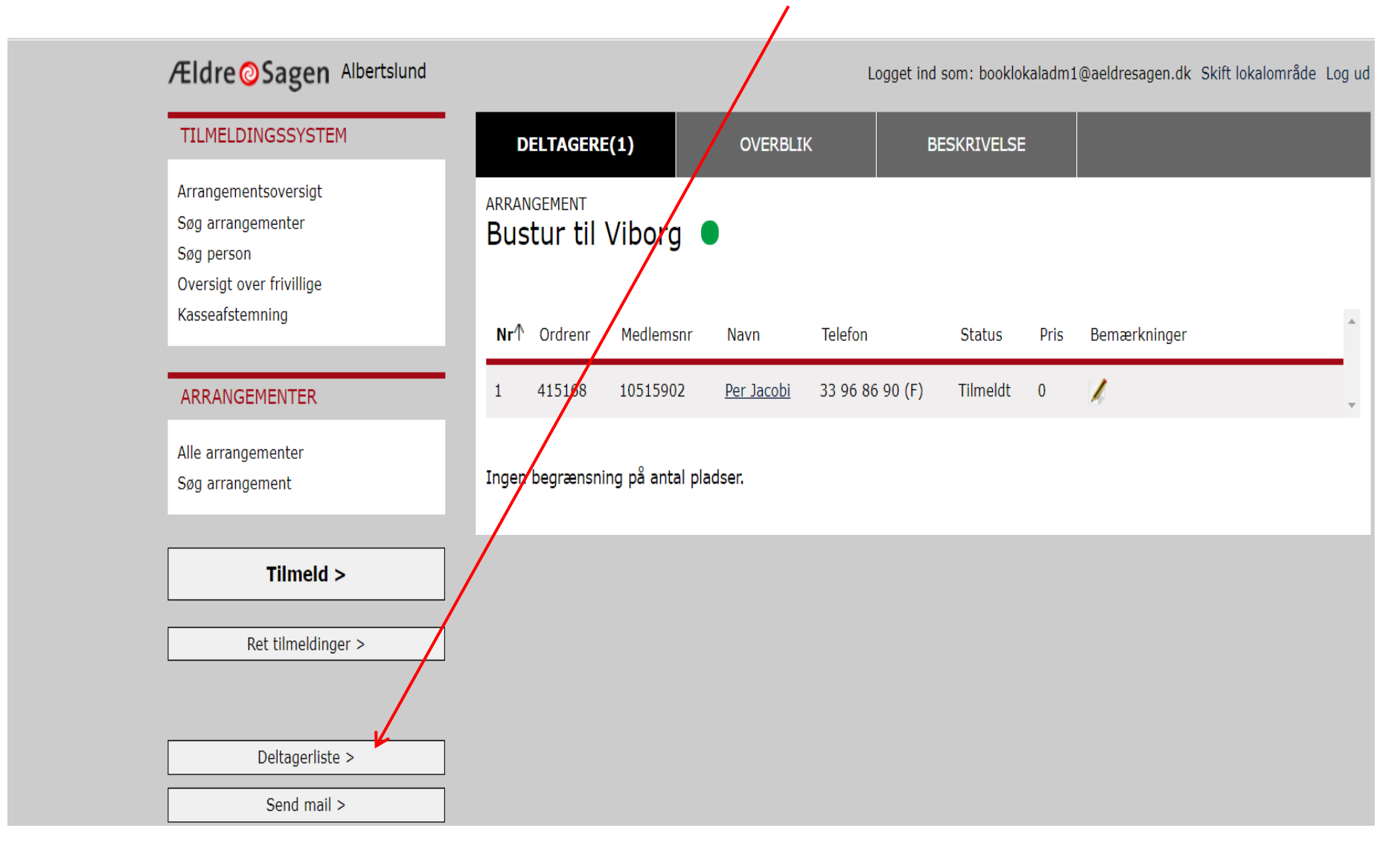

Klik på Eksporter til Excel i øverste højre hjørne (1). Klik på pilen (2) og Åbn i bunden af skærmen (3).

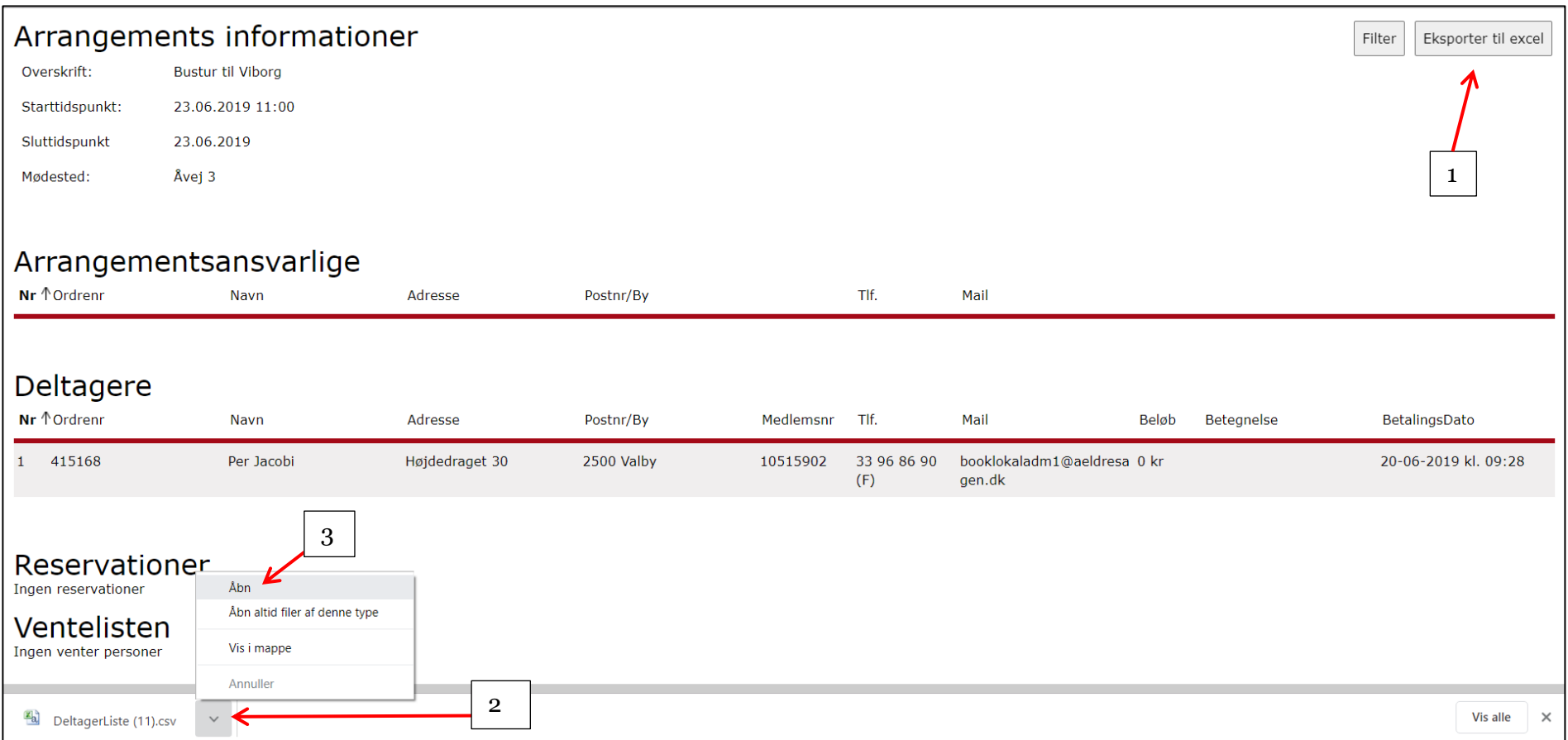

En kommasepareret tekstfil åbnes nu i Excel regneark. Tekstfilen skal nu laves om til en Excel fil. Marker første kolonne ved at klikke på A feltet. Klik på fanen Da<u>t</u>a og knappen Tekst <u>ti</u>l kolonne.

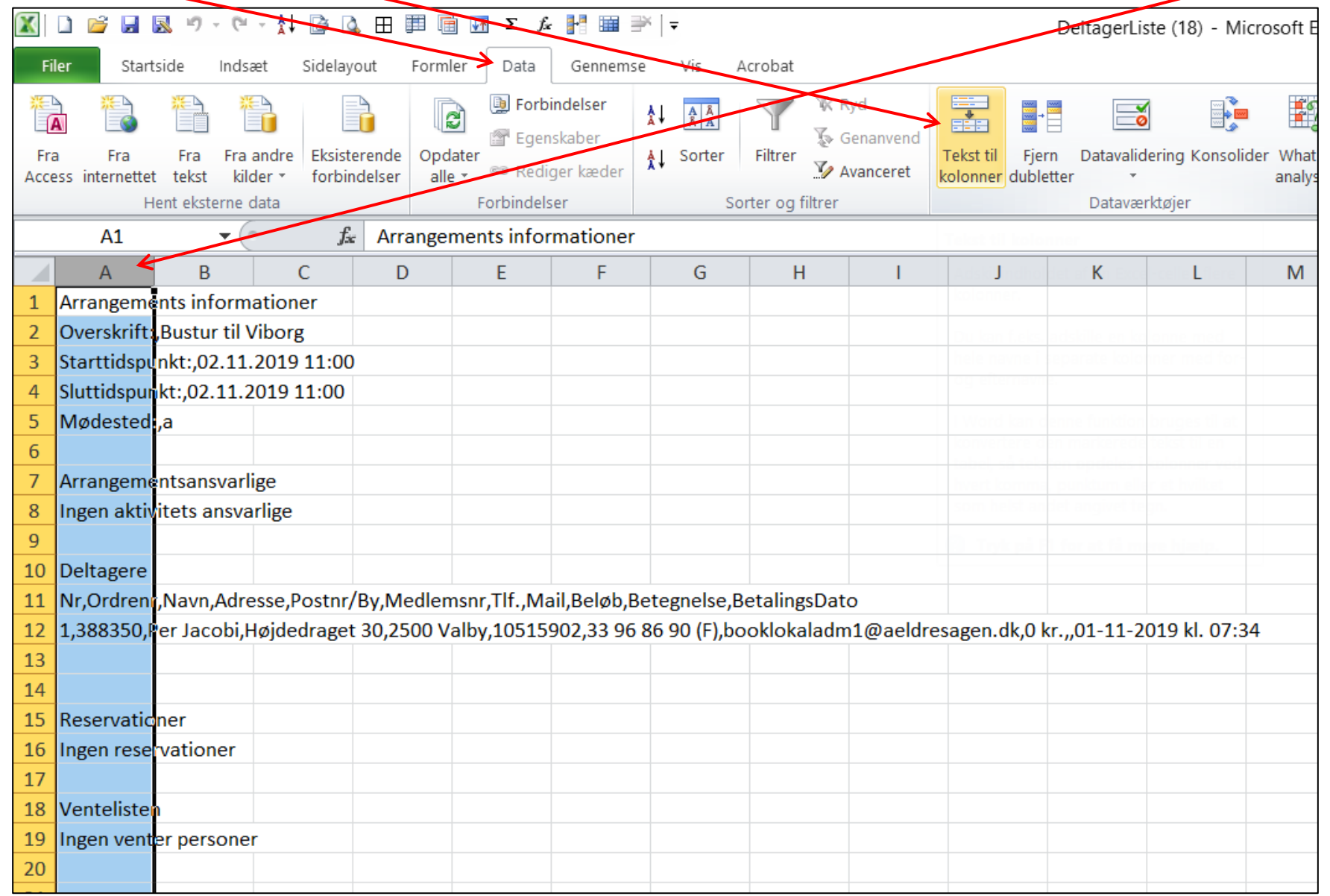

I Guiden konverter tekst til kolonner marker Afgrænset. Klik på Næste.

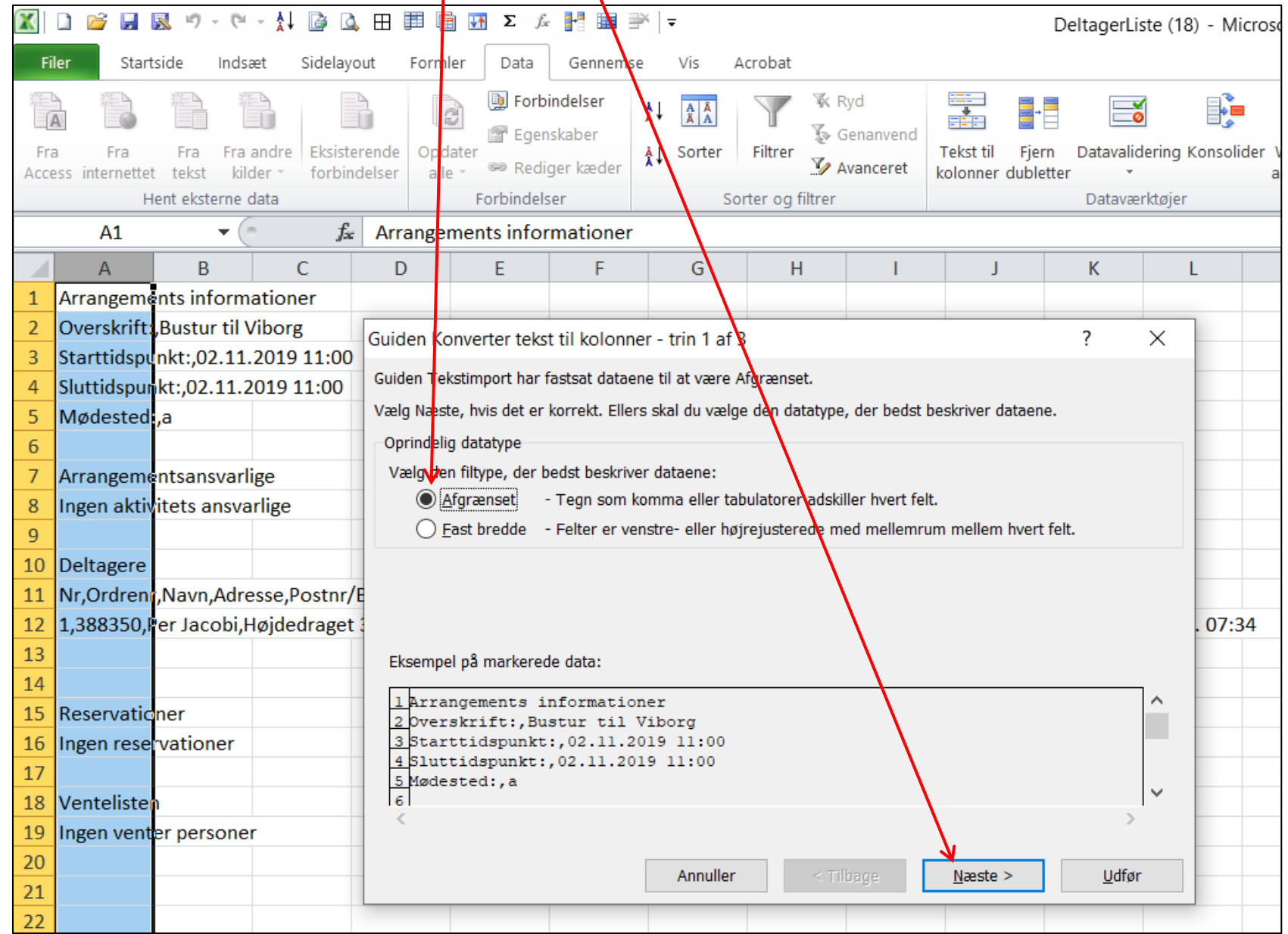

Ændret den 25. august 2020 **Ældre Sagens hjemmesidesystem:** *3.9.1 Deltagerliste åbnes i Excel* Side 4 af 10

Sæt markering i Komma og klik på Næste.

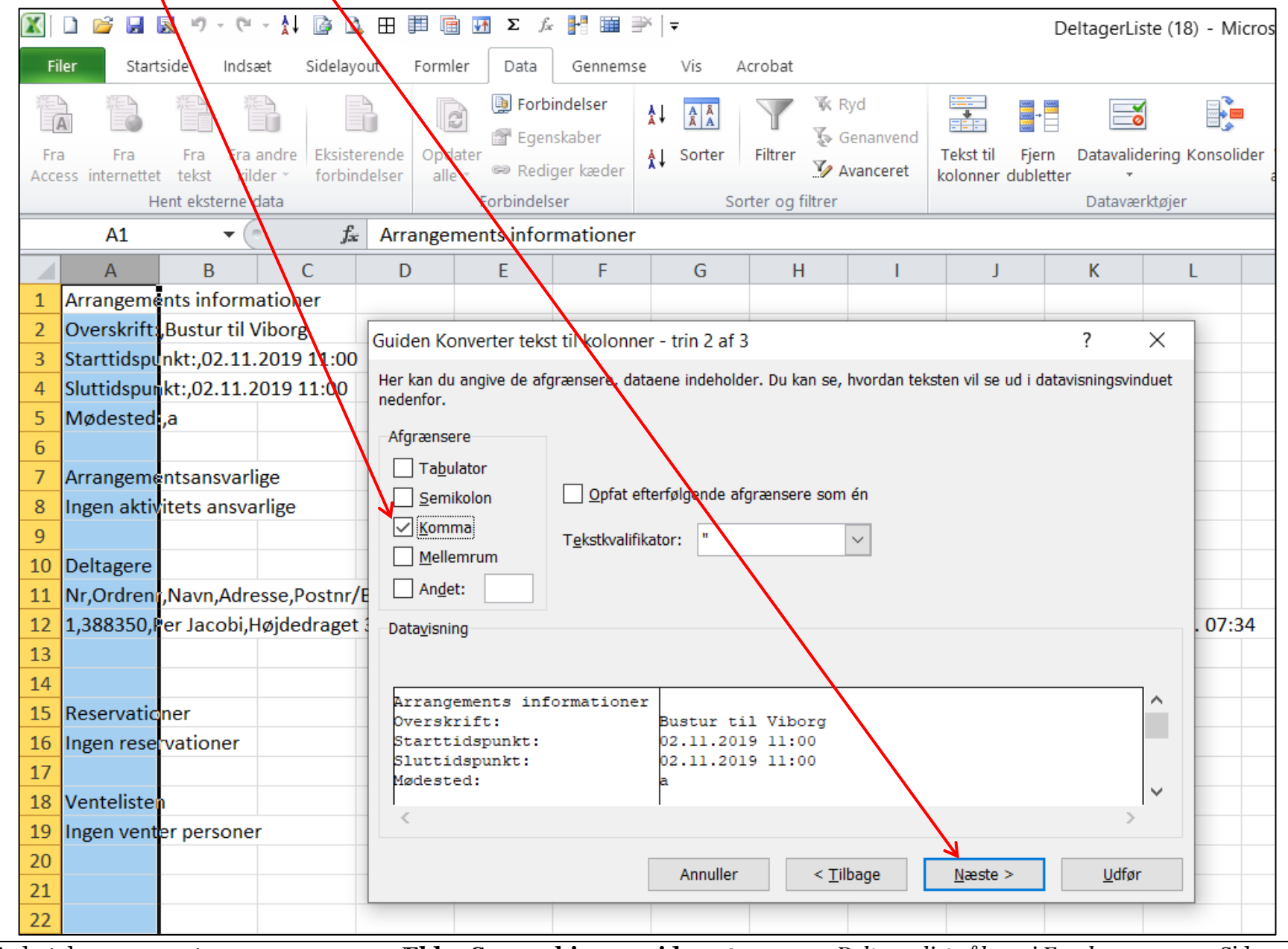

Ændret den 25. august 2020 **Ældre Sagens hjemmesidesystem:** *3.9.1 Deltagerliste åbnes i Excel* Side 5 af 10

Klik på Udfør.

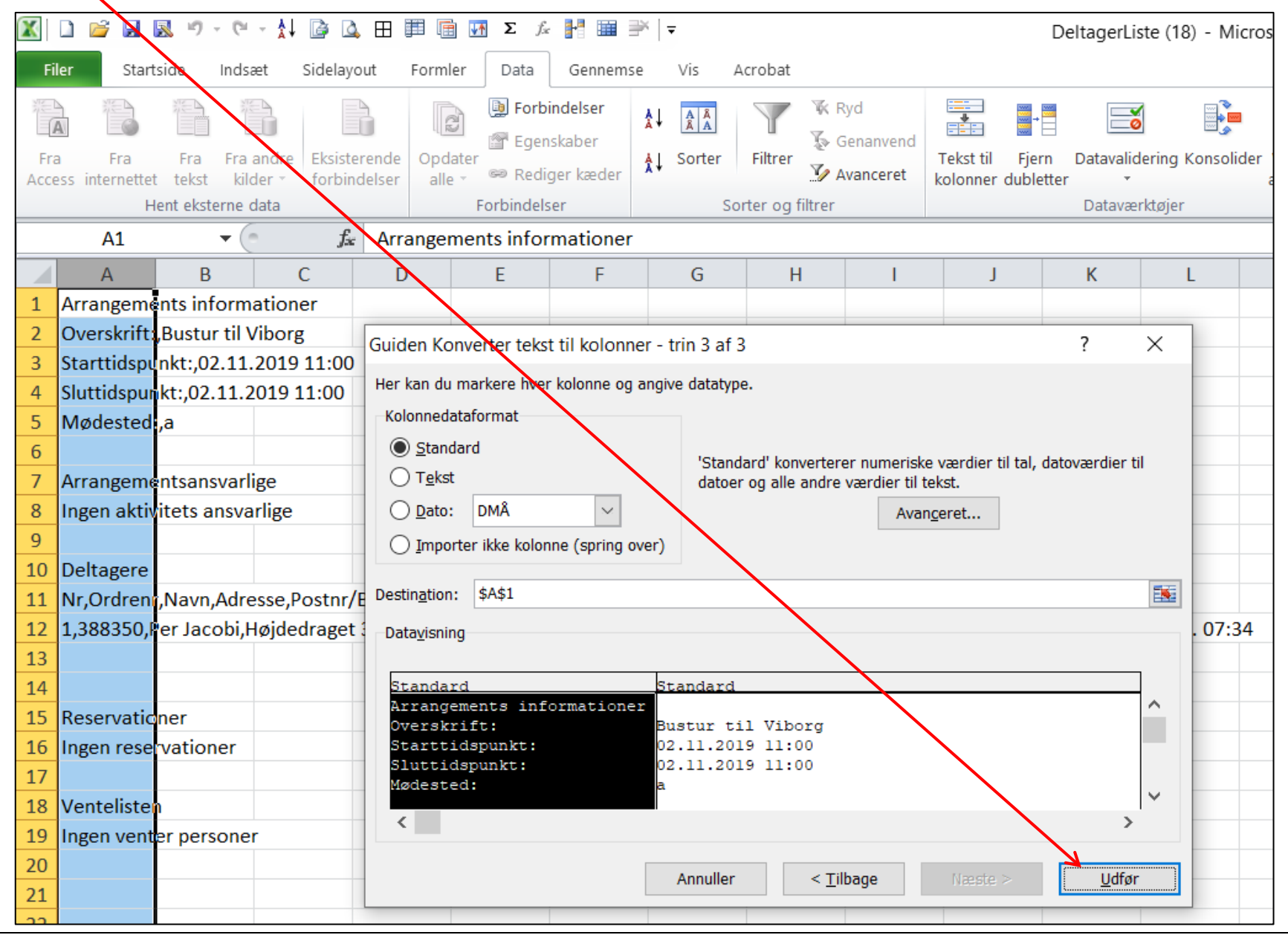

Ændret den 25. august 2020 **Ældre Sagens hjemmesidesystem:** *3.9.1 Deltagerliste åbnes i Excel* Side 6 af 10

Deltagerlisten er nu fordelt i regnearket. Marker alle kolonner ved at trække musen henover topfelterne A, B, c m.m. Dobbeltklik på stregen mellem to kolonner i toppen.

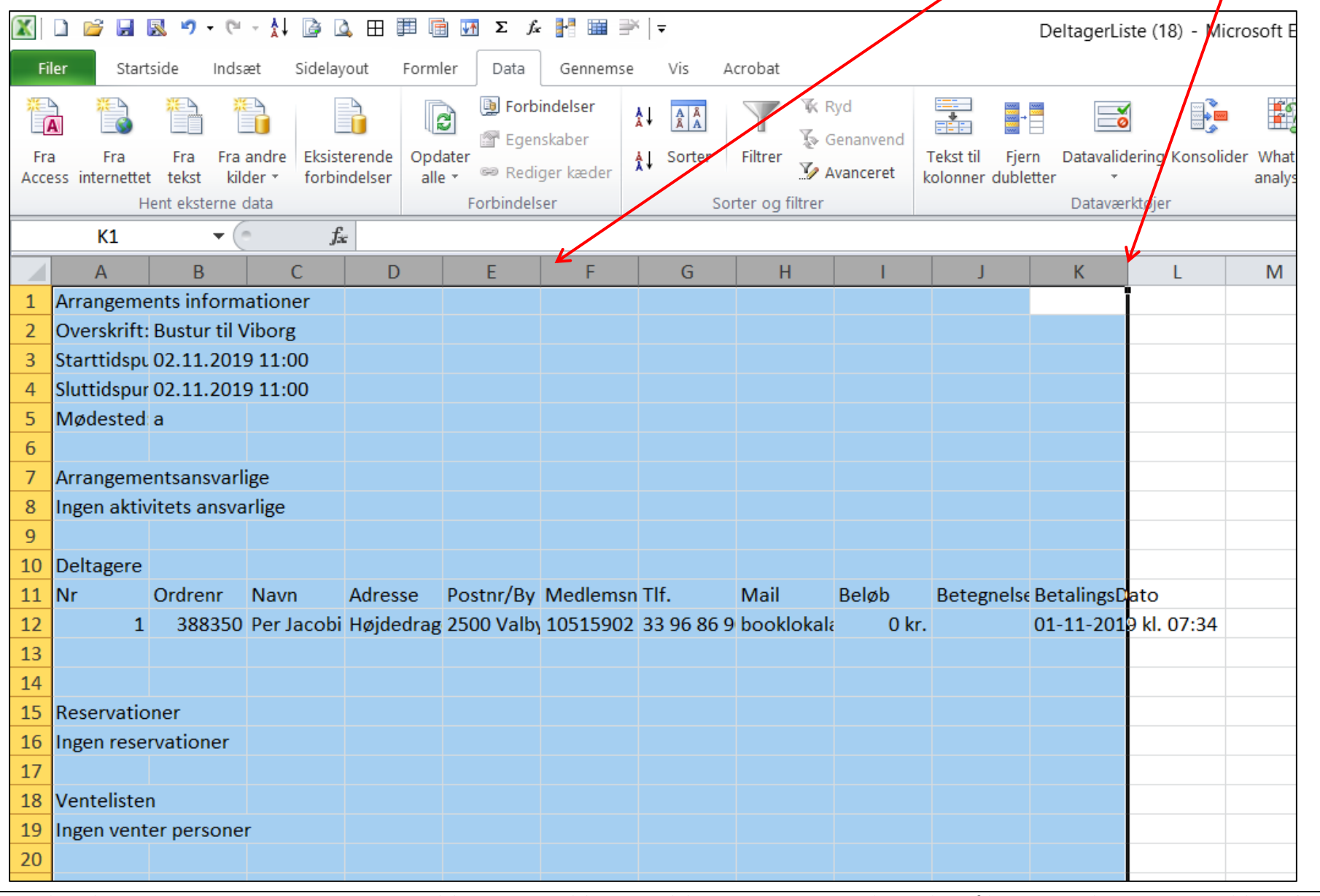

Ændret den 25. august 2020 **Ældre Sagens hjemmesidesystem:** *3.9.1 Deltagerliste åbnes i Excel* Side 7 af 10

Nu har kolonnerne den rigtige bredde.

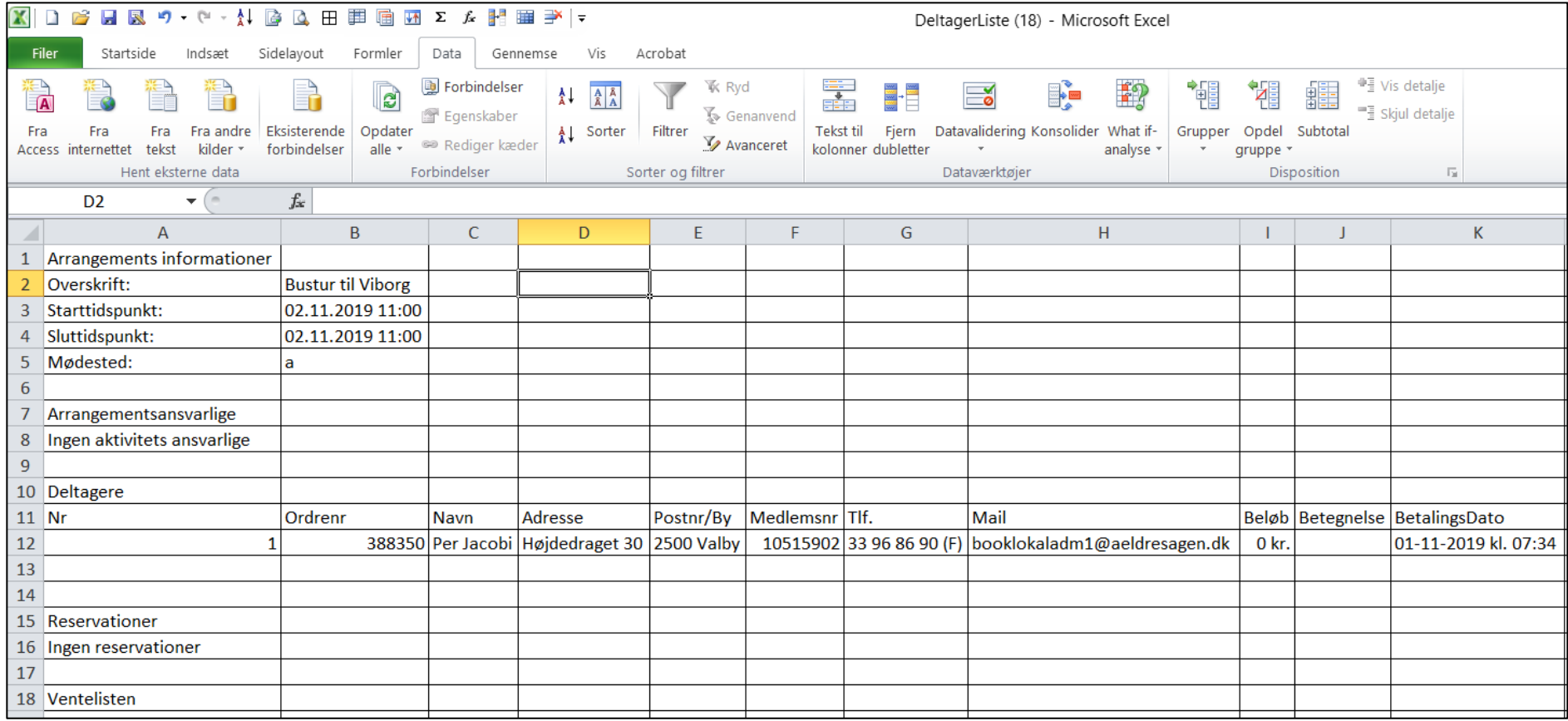

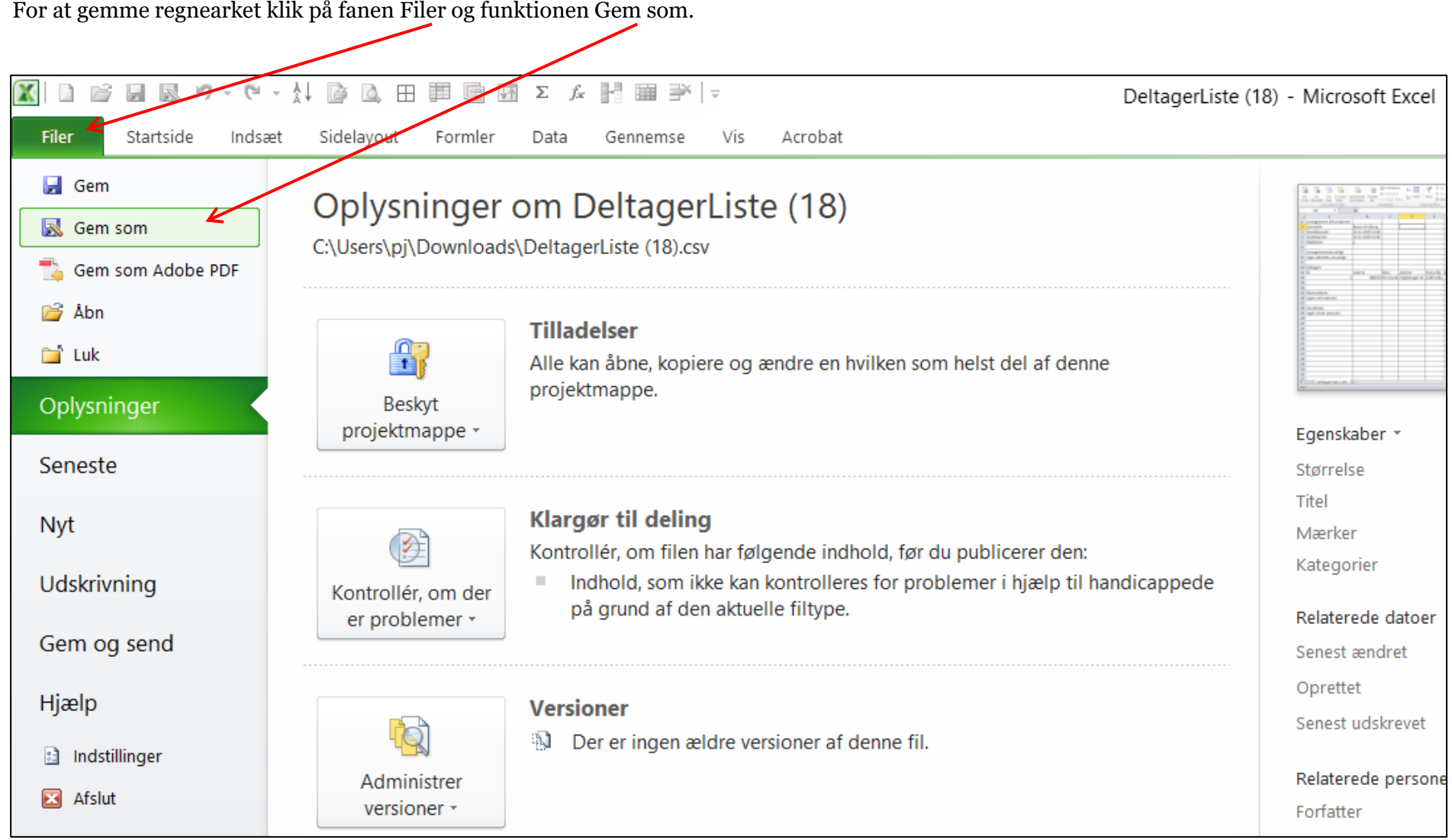

 $\overline{\mathbf{x}}$ D B B R 5 · 6 · \$1 B B H 围 围 M Z & 昭 囲 子 | -DeltagerListe (18) - Microsoft Excel Filer Startside Indsæt Formler Data Gernemse Vis crobat Sidelayout <sup>中</sup> Vis de Forbindelse **K** Ryd 犡 壽  $\frac{A}{A}$   $\frac{A}{A}$  $\mathbf{E}$ 囍  $\overline{c}$ ≣∤⊡  $\overline{a}$ <sup>=</sup> Skiul o Egenskabe **S** Genanvend Å↓ Sorter Opdater Tekst til Datavalidering Konsolider What if-Grupper Opdel Subtotal Fra Fra Fra andre Eksisterende Filtrer Fiern Fra Avanceret Rediger kæ<mark>d</mark>e forbindalser alle  $\overline{z}$ kilder \* kolonner dubletter gruppe \* Access internettet tekst analyse Forbindelser Hent eksterne data Sorter og filtrer Dataværktøier **Disposition**  $\mathbf{v}$  (=  $f_{x}% ^{r}=\int_{0}^{T}f_{x}\left( t\right) \cdot T_{x}^{r}(\tau )\left( t\right) \cdot T_{x}^{r}(\tau )$ D<sub>2</sub>  $\sim$  $\overline{A}$  $\overline{\mathcal{A}}$ **X** Gem som  $\times$ 1 Arrangements informationer Overskrift:  $\overline{2}$ **Bustur til Vino**  $\Box$  > Denne po > Skrivebord ∨ ∪ Søg i Skrivebord م  $\ddot{\phantom{0}}$ 3 Starttidspunkt:  $02.11.2019$  1 Sluttidspunkt: 02.11.2019 11  $\overline{4}$ Organiser \* 開三 ▼ Q Ny mappe 5 Mødested: la  $\land$ Navn Ændringsdato Type  $\overline{6}$ Denne po  $\overline{7}$ Arrangementsansvarlige 4.0\_Lokalt\_nyhedsbrev - genvej 15-04-2019 10:32 3D-objekter Genvei 8 Ingen aktivitets ansvarlige 乿 Adgangskoder det sker redaktører – genvej 02-04-2019 12:16 Genvei Billeder  $\overline{9}$ Adgangskoder FORM e-mail 11-12-2017 08:45 Genvei **NDokum**ter 10 Deltagere Addanaskoder KAS e-mail 11-12-2017 08:45 Genvei  $11$  Nr Ordrenr P. Musik Distrikter - lokalkomite, koordinationsudvalg – genvej 11-12-2017 08:28 Genvej  $12$ 3883 **U** Overførsler Frvilligkoder nye roller - genvej 13 11-12-2017 08:29 Genvej Skrivebord 14 Følgebrev til ISOBRO-software Per Jacobi – genvej 26-09-2019 13:45 Genvei **图** Videoe 15 Reservationer Inddata - genvei 11-12-2017 08:47 Genvei 16 Ingen reservationer  $\bullet$  Windows (C:)  $\vee$  <  $\rightarrow$ 17 DeltagerListe Bustur til Viborg Filnavi.  $\checkmark$ 18 Ventelisten Filtype: Excel-projektmappe  $\checkmark$ 19 Ingen venter personer 20 Forfattere: Per Jacobi Mærker: Tilføj et mærke 21  $22$  $\Box$  Gem miniature 23 24 Funktioner  $\overline{\phantom{a}}$ Gem Annuller  $\land$  Skjul mapper 25  $26$ 

Under filtype vælg Excel-projektmappe. Vælg placering, indskriv filnavn og klik Gem.